# **Getting Started Getting Started FUJITSU**<br>fi-5950 Image Scanner  $\overline{\phantom{a}}$

Thank you for purchasing the fi-5950 Duplex Color Scanner.

This document describes how to use fi-5950 and basic operation methods. Before you start using fi-5950 be sure to thoroughly read this manual to ensure correct use.

The "fi-5950 Operator's Guide" stored on the Setup DVD-ROM provides useful and detailed information on Operations when you would like to use advanced features, Daily Care for maintenance of the scanner, and Replacing Consumables to maintain conditions for smooth scanning. Please also read the fi-5950 Operator's Guide for further information.

Microsoft, Windows, Windows Server, Windows Vista, and SharePoint are either registered trademarks or trademarks of Microsoft Corporation in the United States and/or other countries.

ISIS is a registered trademark of EMC Corporation in the United States.

PaperStream is a registered trademark of PFU Limited in Japan.

Other company names and product names are the registered trademarks or trademarks of the respective companies.

March, 2017

© PFU Limited 2010-2017

# **How Trademarks Are Indicated In This Manual**

References to operating systems (OS) are indicated as follows:

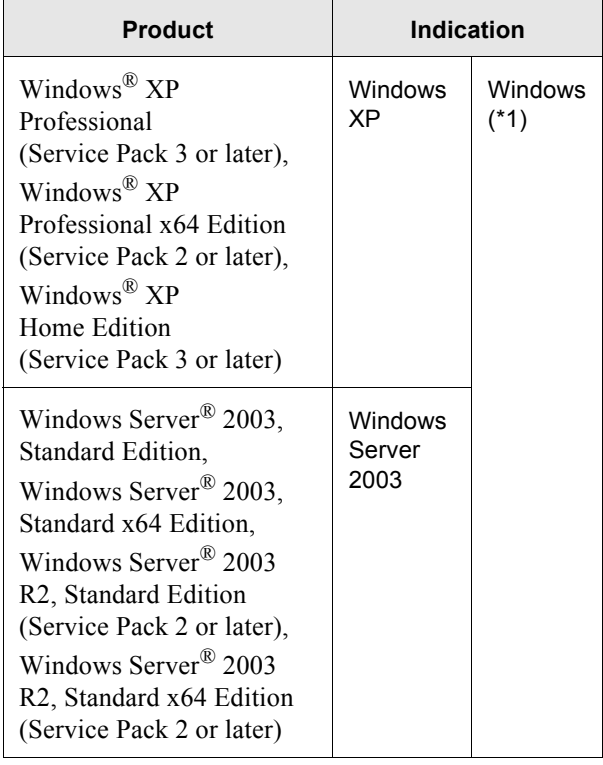

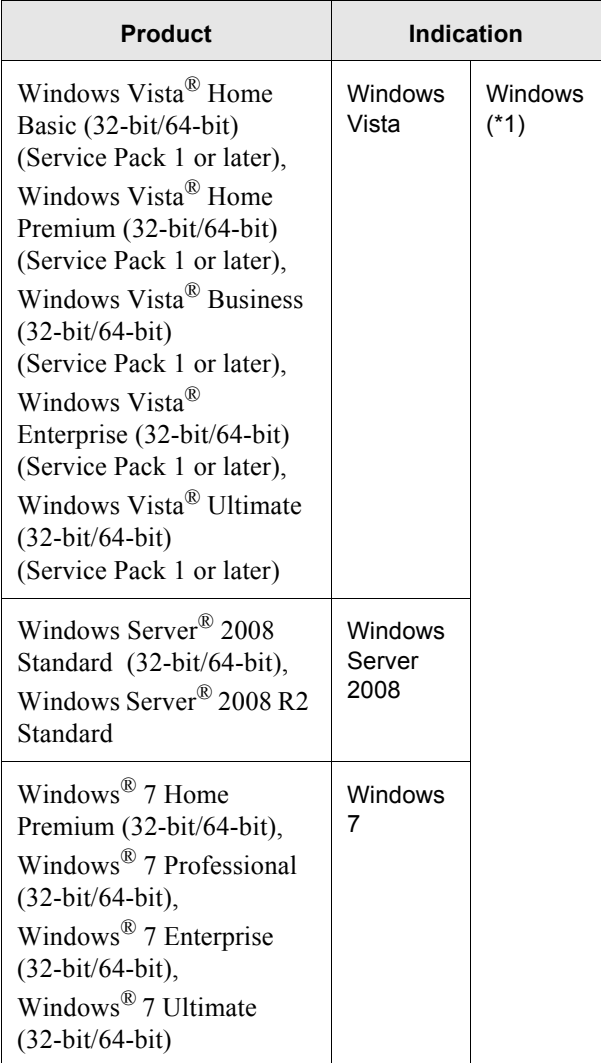

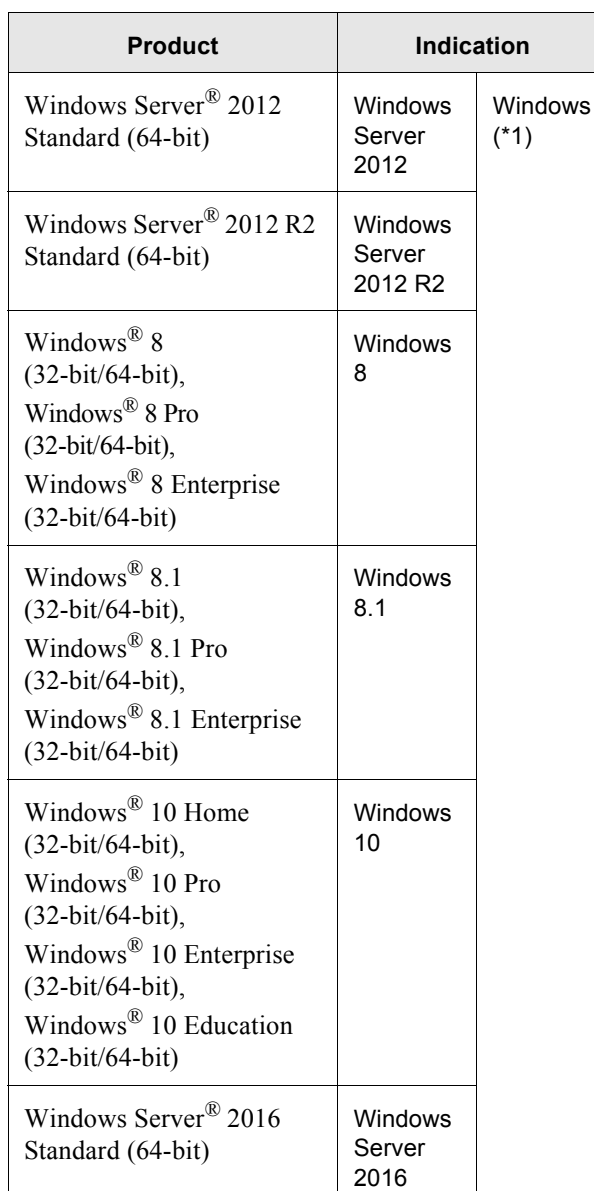

\*1:Where there is no distinction between the different versions of the above operating system, the general term "Windows" is used.

### **Safety Precautions**

The attached "Safety Precautions" manual describes important details for users to use this product safely and correctly. Read the Safety Precautions thoroughly before you start using this product.

# **Warning Indications Used In This Manual**

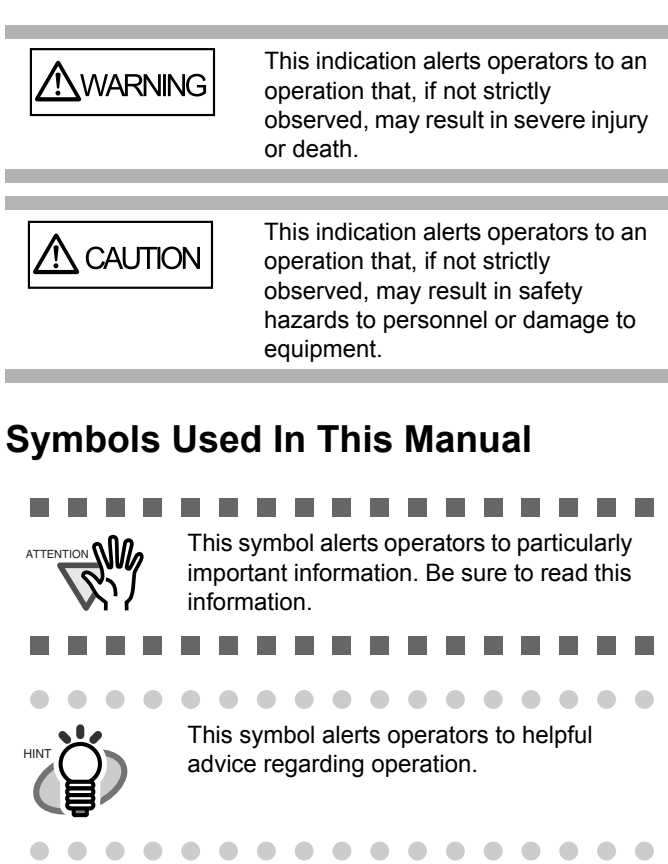

# **Screen Examples In This Manual**

The screen examples in this manual are subject to change without notice in the interest of product improvement. If the actual displayed screen differs from the screen examples in this manual, operate by following the actual displayed screen while referring to the User's Manual of the scanner application you are using. The screen examples used in this manual are of the TWAIN driver, ISIS driver, and ScandAll PRO (image scanning application).

# **The Operator Panel Language Display**

Apart from English, the operator panel can also display French, German, Italian, Spanish, and Chinese (Simplified). In this manual, the language display of the operator panel is shown in English.

# *Chapter1* **PREPARING THE SCANNER**

# **1.1 Checking the Contents of the Scanner Package**

When you unpack the scanner package, make sure that all of the following parts are included in the package. If any parts are missing or defective, contact your scanner dealer or an authorized FUJITSU scanner service provider. Handle the scanner and accessories with care.

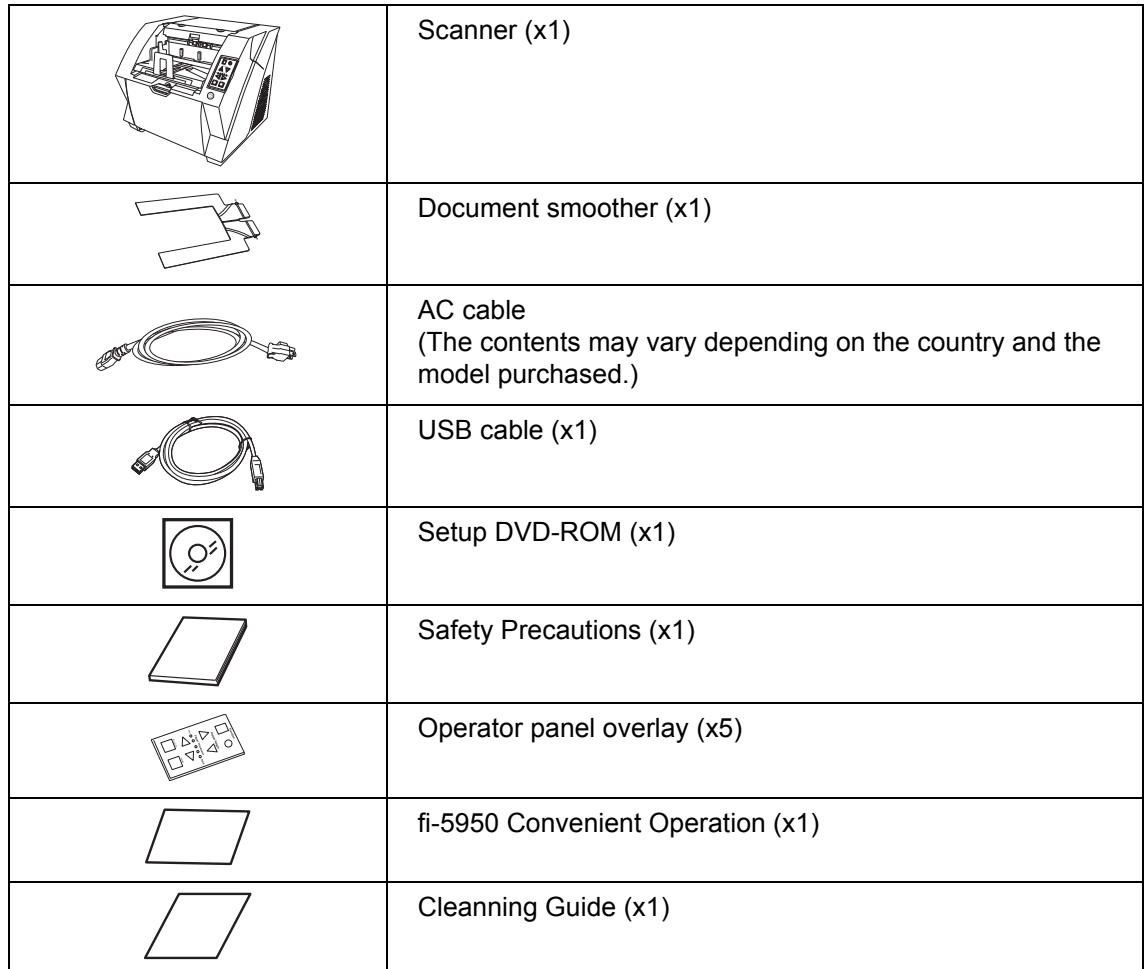

# **2.1 Installing the Scanner**

1. Place the scanner at its installation site.

For details on the scanner's dimensions and required installation space, refer to the fi-5950 Operator's Guide, chapter "10. Scanner Specifications".

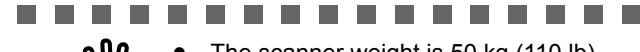

- ATTENTION  $\mathbf{N}$   $\mathbf{N}$   $\bullet$  The scanner weight is 50 kg (110 lb). Make sure two persons are available when moving the scanner.
	- When carrying the scanner, only grip the bottom side.
- . . . . . . . . . . .
- 2. Connect the AC cable to the Power inlet of the scanner and plug it into an outlet.

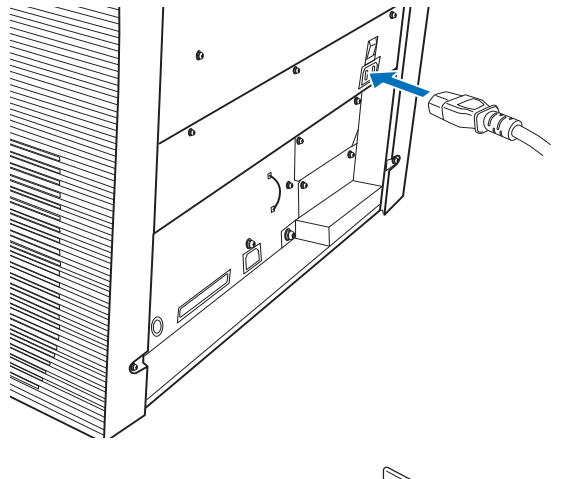

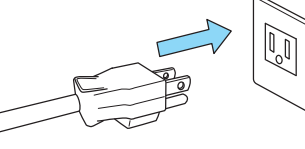

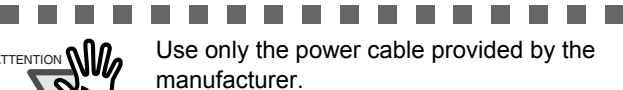

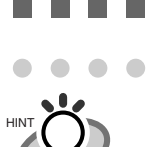

 $\triangle$ 

 $\blacksquare$ 

 $\bullet$ . . . . . . . . . . . . The Function Number Display and the LED may flash for an instant when plugging the AC cable into the outlet. This is not a malfunction.

. . . . . . . . . . . . . .

------

# **2.2 Connecting the Scanner to Your PC**

Connect either using the USB or SCSI interface.

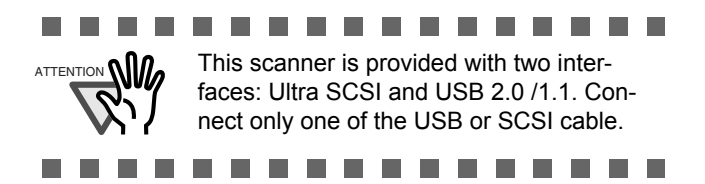

# **Connecting the USB Interface**

1. Connect the USB cable to the USB connector.

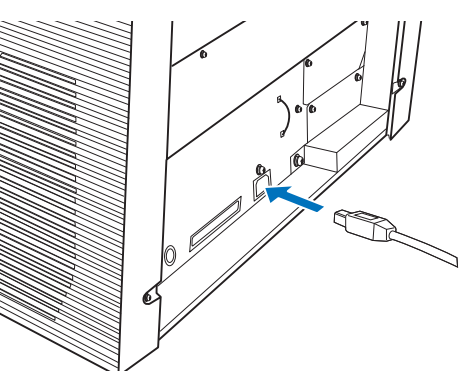

2. Connect the other end of the USB cable to your PC.

.........

- 
- Be sure to use the USB cable which comes with this scanner. Correct operation with commercially available cables is not guaranteed.
- When connecting to a USB hub, use the first stage USB hub that is closest to the computer. If you use the second or later hub stages, the scanner may not operate correctly.
- If you connect the scanner with USB 2.0. it is required that the USB port and Hub are compliant with USB 2.0. The scanning speed may slow down if it is connected with USB1.1.

. . . . .

 $\mathcal{L}$  $\overline{\phantom{a}}$  3. Press the "I" side of the main power switch to turn on the scanner.

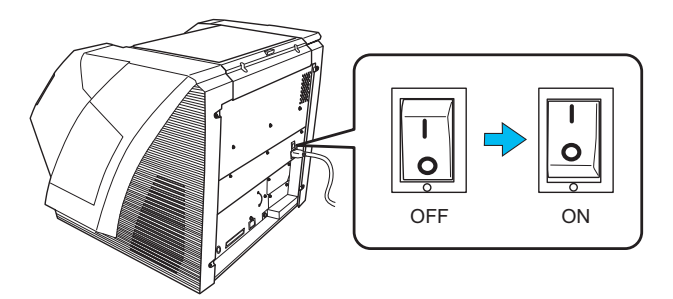

# **Connecting the SCSI interface**

When using the scanner with a SCSI interface, the following SCSI cable and SCSI card must be purchased.

• SCSI cable

Use a SCSI cable whose connector on the scanner side is the 68-pin high-density shielded-type and whose connector on the PC side fits the connector of the SCSI card to use.

It is recommended to use a cable of length 1.5 m or shorter.

SCSI card

Find the recommended SCSI card information on the Fujitsu web site (FAQ).

**[http://www.fujitsu.com/global/support/](http://www.fujitsu.com/global/support/computing/peripheral/scanners/scsi/) computing/peripheral/scanners/scsi/** 

### ............... **College The State**

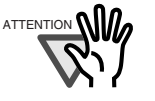

- ATTENTION When connecting the SCSI cable, turn the scanner off. Be sure to connect the SCSI cable first, and then turn on the power of the scanner and PC.
	- In a SCSI daisy chain configuration. connect the scanner so that it is the terminated device.

. . . . . . . . . . . . . . . .

1. Insert the SCSI cable into the interface connector of the scanner until both sides click.

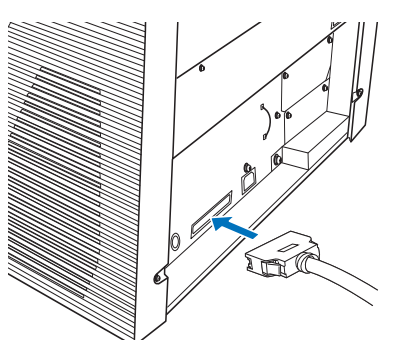

2. Connect the other end of the cable to your PC.

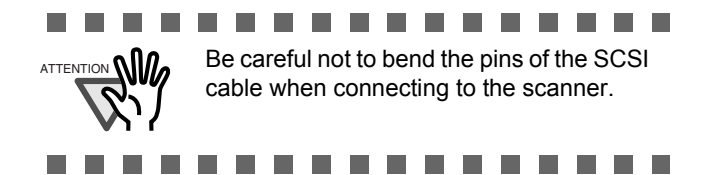

3. Set the SCSI ID using the SCSI ID switch on the back of the scanner.

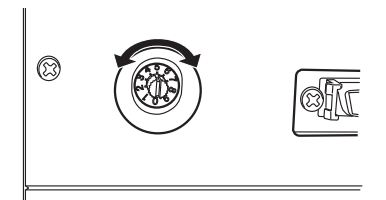

 The SCSI ID is initially set to "5" at the factory. If the SCSI ID of another SCSI device is set to the same ID, either change the scanner's SCSI ID or SCSI ID of the other SCSI device.

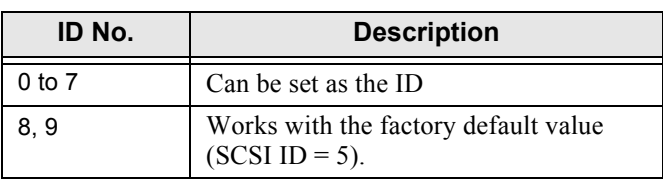

When the scanner is turned on, the SCSI ID set is enabled.

4. Press the "I" side of the main power switch to turn on the scanner.

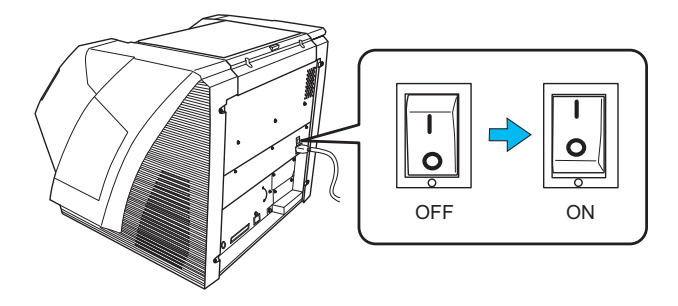

# **2.3 Installing the Software**

# ■ **Bundled Software**

The following software are bundled with the scanner:

- PaperStream IP (TWAIN) Driver
	- Conforms to the TWAIN standard. Used when you operate the scanner using TWAIN-compliant applications.
- PaperStream IP (TWAIN x64) Driver Conforms to the TWAIN standard. Used when you operate the scanner using TWAIN-compliant 64-bit applications. Can be installed on 64-bit operating systems.
- PaperStream IP (ISIS) Driver

Conforms to the ISIS standard. Used when you operate the scanner using ISIS-compliant applications.

• 2D Barcode for PaperStream

This option can recognize two dimensional codes.

Can be used with the PaperStream IP (TWAIN) driver, the PaperStream IP (ISIS) driver, or PaperStream Capture.

Download it from the download web page and install it.

• Software Operation Panel

Configure various settings such as the operation of the scanner and managing the consumables. Installed together with the PaperStream IP (TWAIN) driver and PaperStream IP (ISIS) driver.

• Error Recovery Guide

Shows the error status and countermeasures when an error occurs. Installed together with the PaperStream IP (TWAIN) driver and Paper-Stream IP (ISIS) driver.

• PaperStream Capture

An image scanning application that supports the PaperStream IP (TWAIN) driver and Paper-Stream IP (ISIS) driver. By defining scan settings as document profiles, you can customize the settings according to your preference.

**Manual** 

Includes Safety Precautions, Getting Started and Operator's Guide.

### • Scanner Central Admin Agent

Used to centralize the management of multiple scanners, by allowing you to apply firmware updates simultaneously, monitor the operating status, and check the scanner information. Note that required applications will differ depending on the form of operation. For details, refer to the Scanner Central Admin User's Guide.

### • fi Series Online Update

An application that checks for the software updates for fi Series, and runs the updates.

• Other Software (Legacy)

Software that were bundled with older versions of scanners are also included.

• TWAIN Driver

Conforms to the TWAIN standard. Used when you operate the scanner using TWAIN-compliant applications.

• ISIS Driver

Conforms to the ISIS standard. Used when you operate the scanner using ISIS-compliant applications.

- Image Processing Software Option A software option featuring advanced binarization of scanned images. Can be installed together with the scanner drivers (TWAIN/ISIS).
- ScandAll PRO

A TWAIN/ISIS-compliant image scanning software. You can define scanning settings as batch profiles, to suit your various operation requirements. By defining scanning settings as batch profiles, you can easily perform scans in accordance with various operation requirements. You can download and install this application from the download web page.

• Scan to Microsoft SharePoint

A software program that allows you to upload your files easily from ScandAll PRO to a SharePoint site. Can be installed together with ScandAll PRO.

You can download and install this application from the download web page.

# **System Requirements**

The system requirements for fi-5950 are as follows.

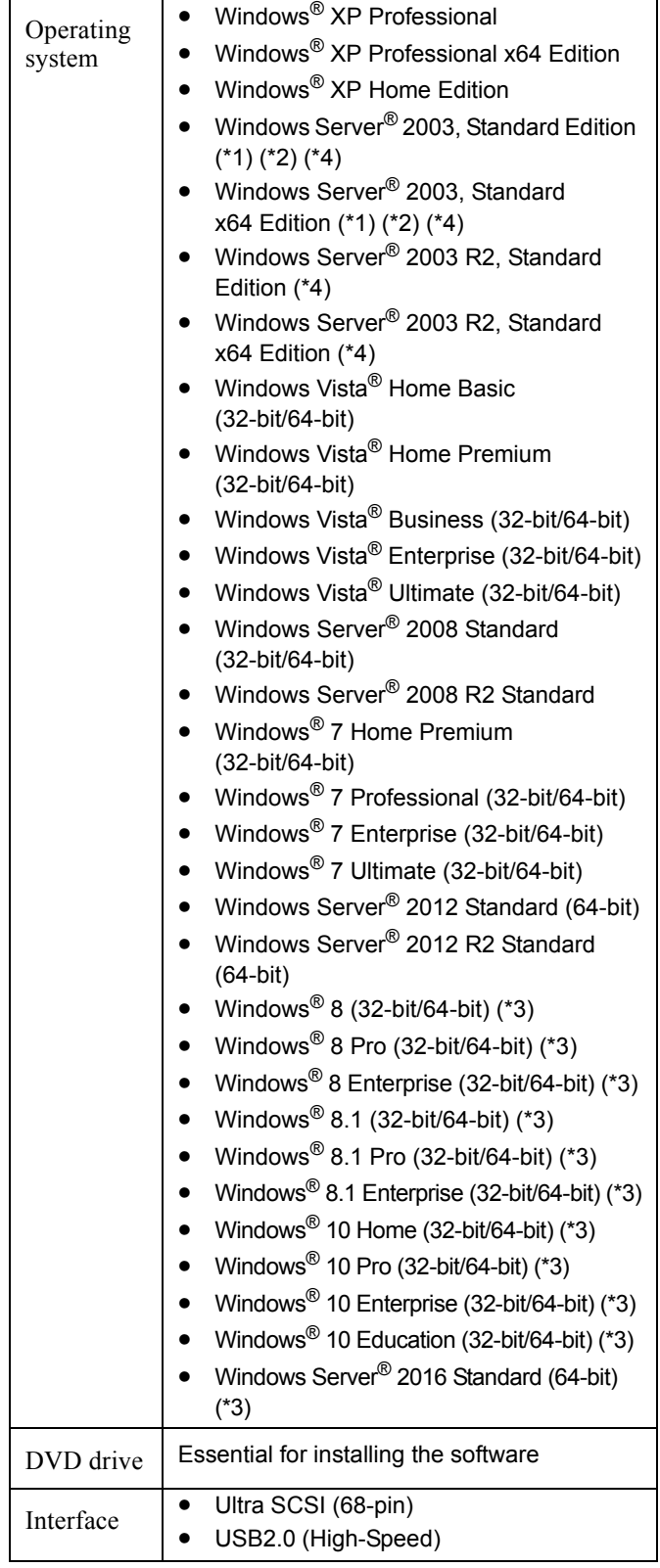

- \*1: Scanner Central Admin Agent is not supported.
- \*2: ScandAll PRO and Scan to Microsoft SharePoint are not supported.
- \*3: The software operates as a desktop application.

\*4: PaperStream IP and PaperStream Capture are not supported.

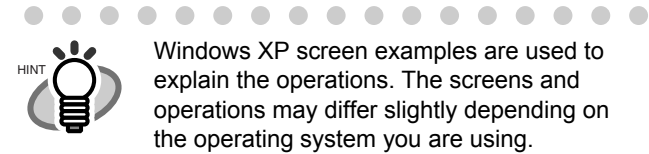

 $\begin{array}{ccc} \bullet & \bullet & \bullet \end{array}$ 

 $\bullet$ 

Windows XP screen examples are used to explain the operations. The screens and operations may differ slightly depending on the operating system you are using.

. . . . . . . . . . . . .

# **Installing the Bundled Software**

Install the bundled software from the Setup DVD-ROM in the following procedure.Note that there are two ways to install the bundledsoftware: select [Installation (Recommended)] toinstall all the software required to operate thescanner, or [Installation (Custom)] to select andinstall the software as needed.

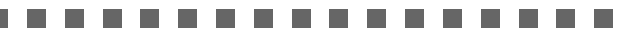

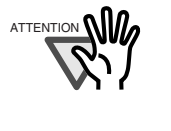

- $A$ TTENTION  $\mathbf{N}$   $\mathbf{N}$   $\bullet$  If an old version of the software is installed already, uninstall it first. For how to uninstall software, refer to ["2.5](#page-8-0)  [Uninstalling Supplied Programs" \(page.](#page-8-0)  [9\).](#page-8-0)
	- Log on as a user with "Administrator" privileges (Administrators).

..............

### <span id="page-6-0"></span>**Installation (Recommended)**

The following software are installed:

- PaperStream IP (TWAIN) Driver
- PaperStream IP (TWAIN x64) Driver
- Software Operation Panel
- Error Recovery Guide
- PaperStream Capture
- Manual
- Scanner Central Admin Agent
- fi Series Online Update
- 1. Turn on the computer and log onto Windows as a user with Administrator privileges.
- 2. Insert the Setup DVD-ROM into the DVD drive.

 $\Rightarrow$  The [fi Series Setup] screen appears.

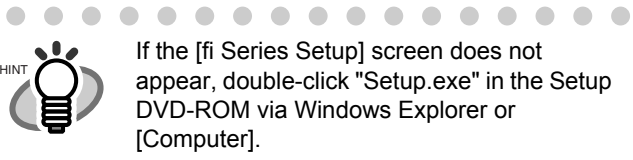

 $\blacksquare$ 

If the [fi Series Setup] screen does not appear, double-click "Setup.exe" in the Setup DVD-ROM via Windows Explorer or

. . . . . . . . . . . . . .

3. Click the scanner model.

4. Click the [Installation (Recommended)] button.

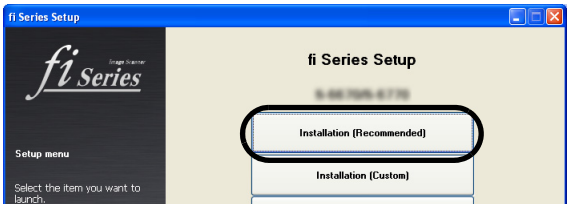

5. Follow the instructions on the screen to proceed with the installation.

### **Installation (Custom)**

- 1. Perform steps 1. to 3. in ["Installation \(Recom](#page-6-0)[mended\)" \(page. 7\)](#page-6-0).
- 2. Click the [Installation (Custom)] button.

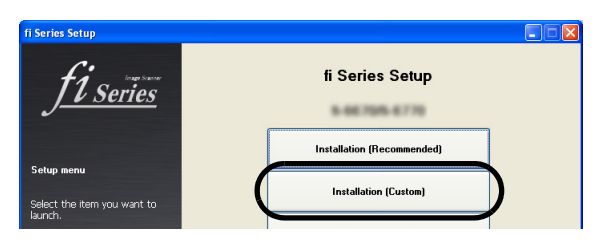

- 3. Select the check box for the software to install and click the [Next] button.
- 4. Follow the instructions on the screen to proceed with the installation.

# **2.4 Checking Scanner Driver Operation**

This section explains how to check the operation of the installed scanner driver by using PaperStream Capture. Make sure that the scanner driver is installed properly, following the procedure below.

### ■ Checking the Operation of the **Scanner Driver**

- 1. Load the document on the scanner.
	- For information about how to load the document, refer to section "2.6 Loading Documents on the ADF for Scanning" in the "fi-5950 Operator's Guide."
- 2. Start up PaperStream Capture.
	- Windows XP/Windows Vista/Windows Server 2008/Windows 7

Select the [Start] menu  $\rightarrow$  [All Programs]  $\rightarrow$  $[PaperStream ~Capture] \rightarrow [PaperStream$ Capture].

- Windows Server 2012/Windows 8 Right-click the Start screen, select [All apps] on the app bar, and then select [PaperStream Capture] under [PaperStream Capture].
- Windows Server 2012 R2/Windows 8.1 Click  $[\downarrow]$  on the lower left side of the Start screen, and then select [PaperStream Capture] under [PaperStream Capture]. To display  $[\downarrow]$ , move the mouse cursor.
- Windows 10/Windows Server 2016 Select the [Start] menu  $\rightarrow$  [PaperStream]  $Capture] \rightarrow [PaperStream ~Capture]$ .
- 3. Click the [Scan] button in the Menu Area.
- 4. Click one of the three types of document profiles that are prepared beforehand. Below is an example of when the document profile [Black and White] is clicked.

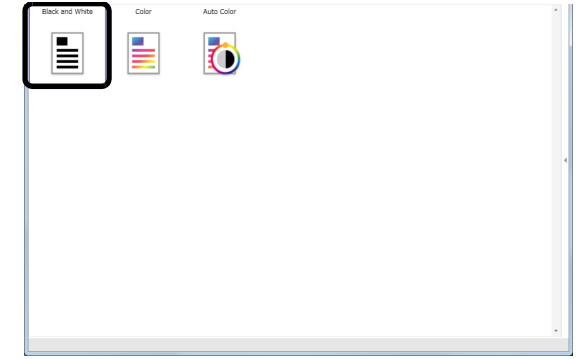

 $\Rightarrow$  The document is scanned, and the scanned image is displayed.

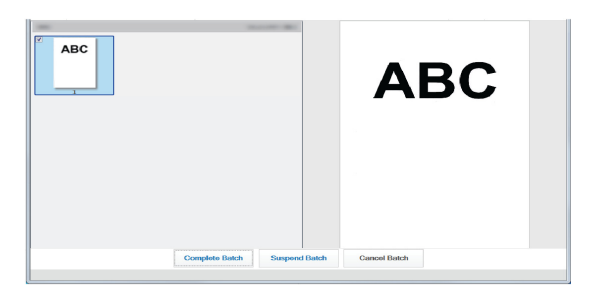

For further information about how to scan documents, refer to rhe "fi-5950 Operator's Guide" contained in the Setup DVD-ROM.

# <span id="page-8-0"></span>**2.5 Uninstalling Supplied Programs**

The following explains how to uninstall software applications provided with the scanner.

1. Start your computer.

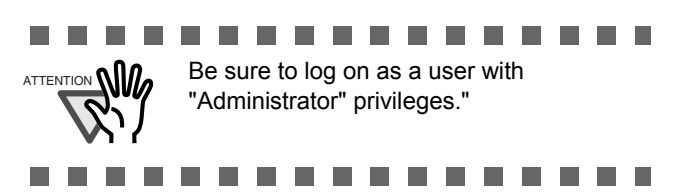

- 2. Exit all applications.
- 3. From the [start] menu, select [Control Panel]  $\Leftrightarrow$ [Add or Remove Programs].

 $\Rightarrow$  In the [Add or Remove Programs] dialog box, you can view a list of installed applications.

- 4. Select an application you want to uninstall as follows:
	- PaperStream IP (TWAIN) driver: [**PaperStream IP (TWAIN)**]
	- PaperStream IP (TWAIN x64) driver: [**PaperStream IP (TWAIN x64)**]
	- PaperStream IP (ISIS) driver: [**PaperStream IP (ISIS) Bundle**]
	- 2D Barcode for PaperStream: [**2D Barcode for PaperStream**]
	- PaperStream Capture: [**PaperStream Capture**]
	- Manual: [**fi Series manuals for fi-5950**]
	- To remove TWAIN driver, select "**Scanner Utility for Microsoft Windows.**"
	- To remove ScandAll PRO, select "**Fujitsu ScandAll PRO.**" After ScandAll PRO, you can also remove Scan to Microsoft SharePoint.
	- To remove Scan to Microsoft SharePoint, select "**Scan to Microsoft SharePoint.**"
	- To remove ISIS driver, select "**ISIS Driver - Fujitsu fi-5950**."
	- To remove Error Recovery Guide, select "**Error Recovery Guide**."
	- To remove Software Operation Panel (Software Operation Panel is installed together with PaperStream IP driver/TWAIN driver/ISIS driver.), select "**Software Operation Panel**."
	- To remove Scanner Central Admin Agent, select "**Scanner Central Admin Agent**"
	- To remove FUJITSU Scanner USB HotFix, select "**FUJITSU Scanner USB HotFix**."
	- To remove fi Series Online Update, select "**fi Series Online Update**".

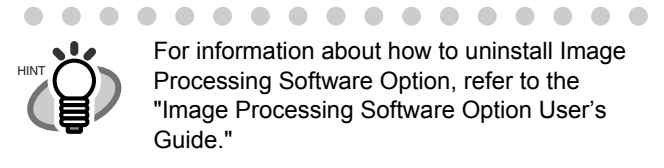

- . . . . . . . . . . . . . . . .
- 5. Click the [Change/Remove] button or the [Remove] button.
- 6. When you see a confirmation dialog box, click the [OK] button or the [Yes] button.
	- $\Rightarrow$  Upon clicking the button, uninstallation is started.

. . . . . . . . . . . . . . . . .

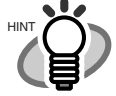

 $\bullet$ 

Displays may vary depeinding on the operating system you are using. Follow the on-screen instructions. Examples: In Windows Vista/Windows 7, the window

and button names described above are as follows:

- [Add or Remove Programs]  $\Rightarrow$  [Uinsnstall a program]
- the [Change/Remove] or the [Remove] button  $\Leftrightarrow$  the [Uninstall/Change] or the [Uninstall] button

. . . . . . . . . . . . . . . . .